# 인벤터 작업환경설정

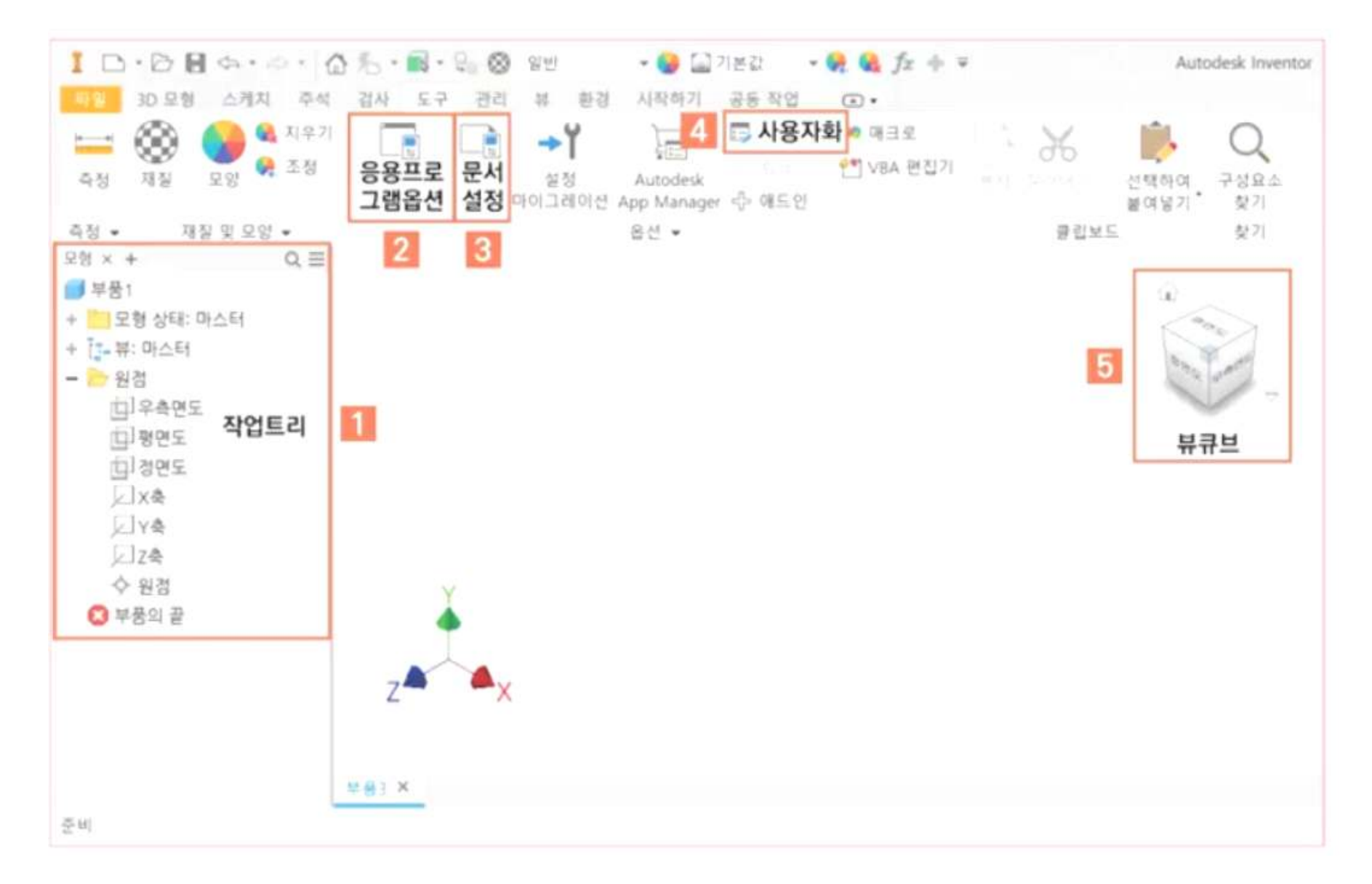

## **뷰큐브의 옵션을 변경**

**뷰큐브 그림위에서 마우스 콜록하여 옵션명령실행**

## **큐브크기를 큼으로 변경 확인**

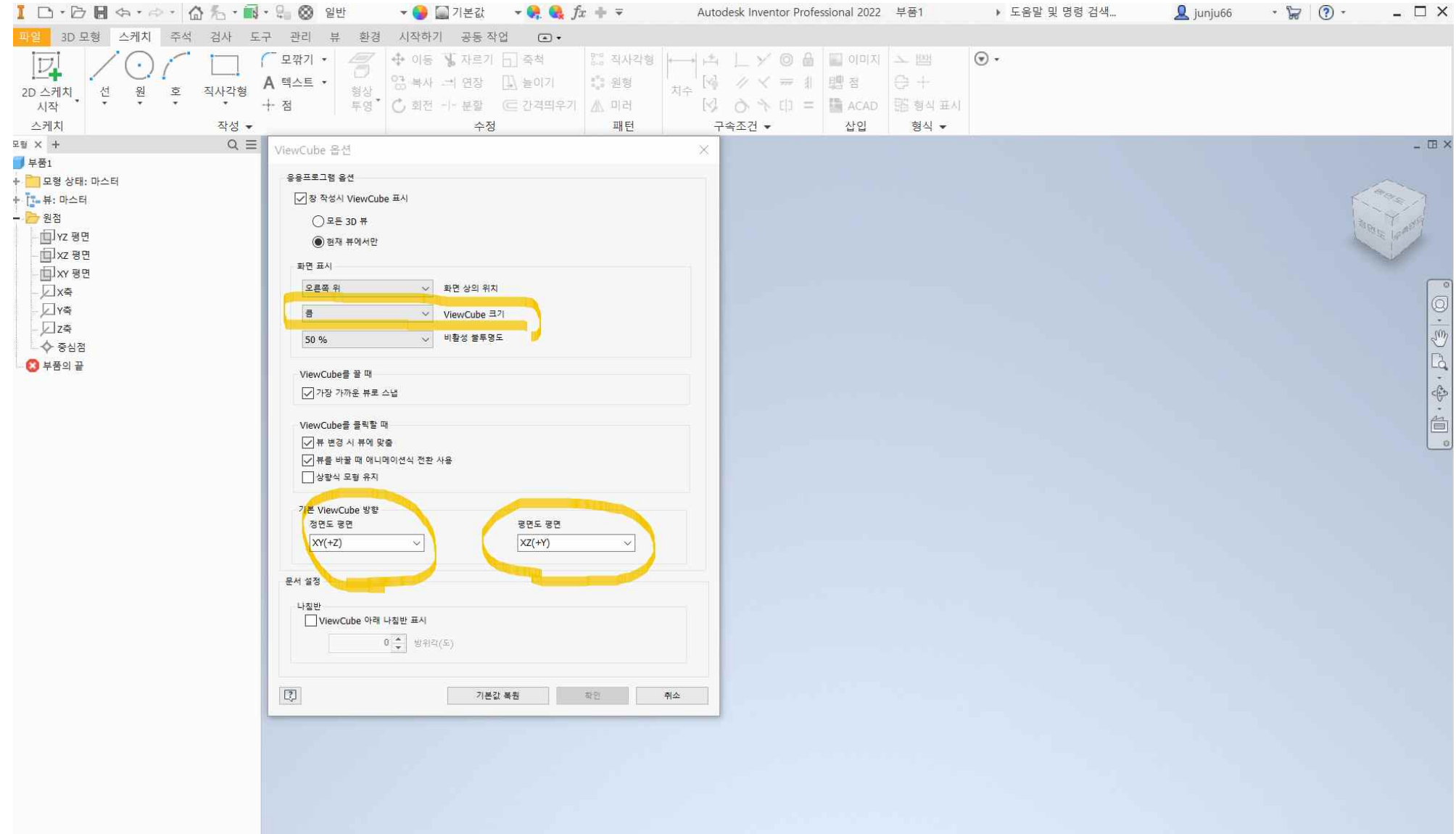

#### **작업트리를 변경**

#### **더블클릭하여 평면의 이름을 변경**

**우측면도, 평면도, 정면도, 원점.으로 변경하여 기록**

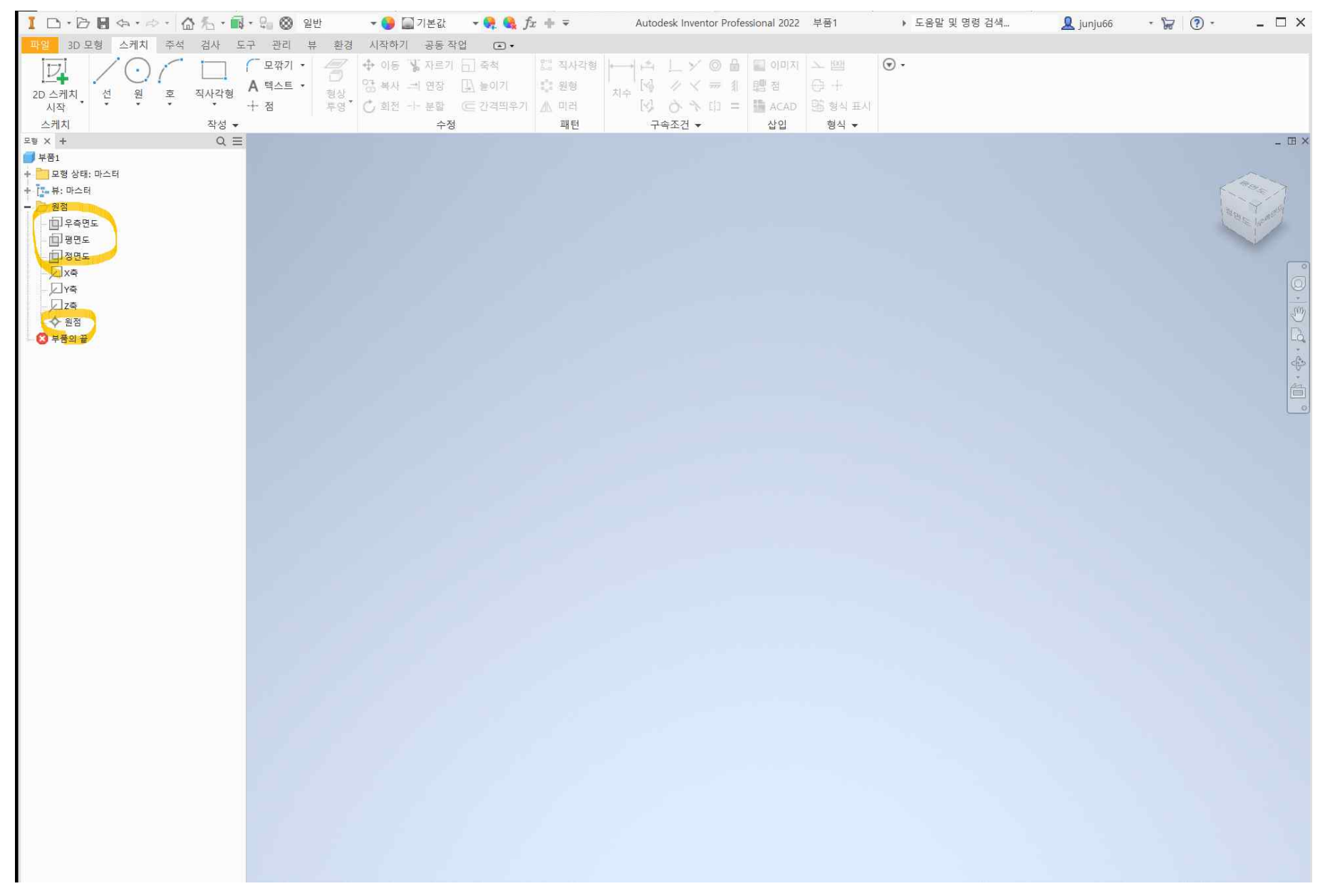

## **작업히스토리 드롭다운메뉴 클릭 화면표시 기본설정에서 확장이름표시 선택**

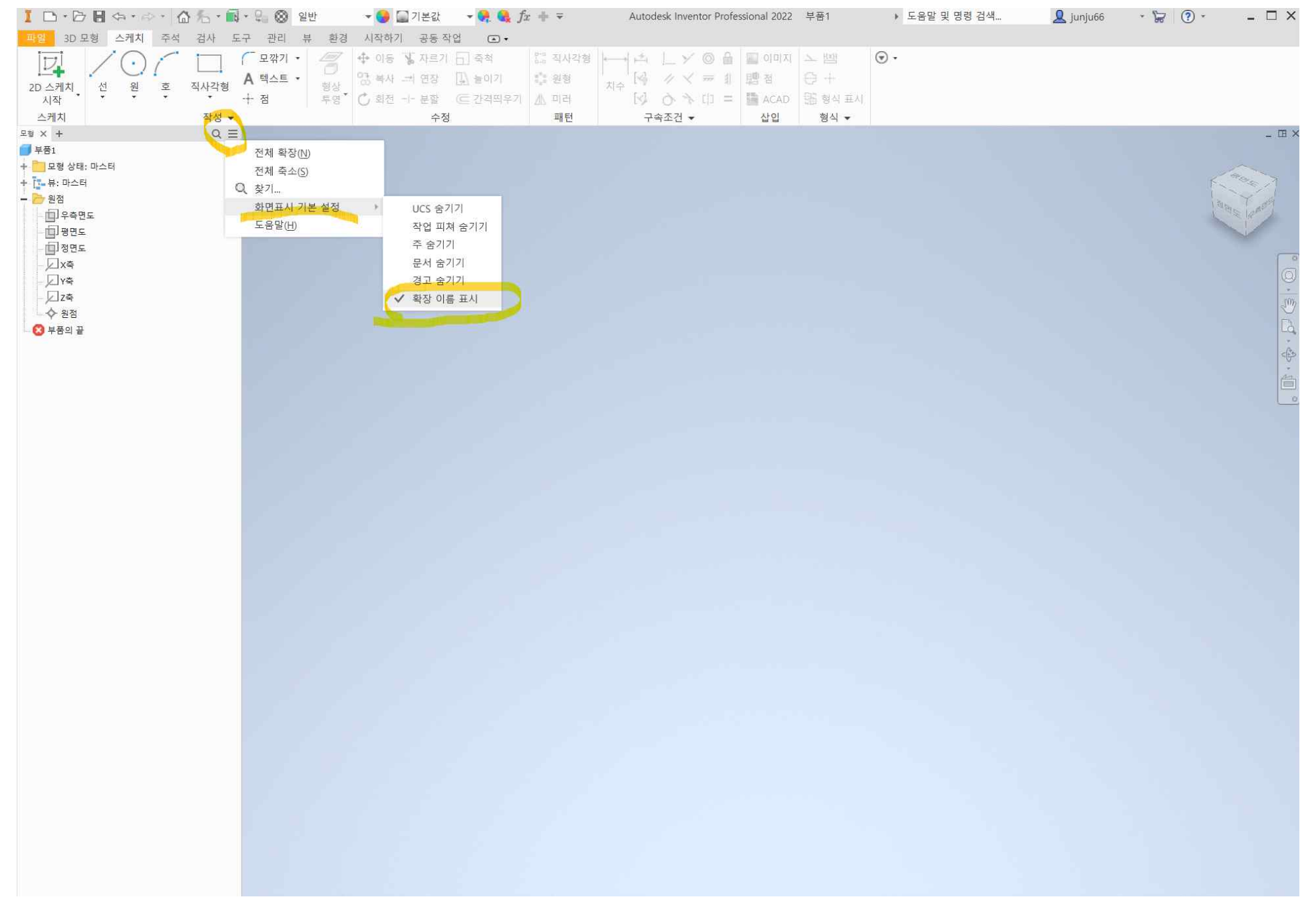

### **도구에 응용프로그램 옵션 설정**

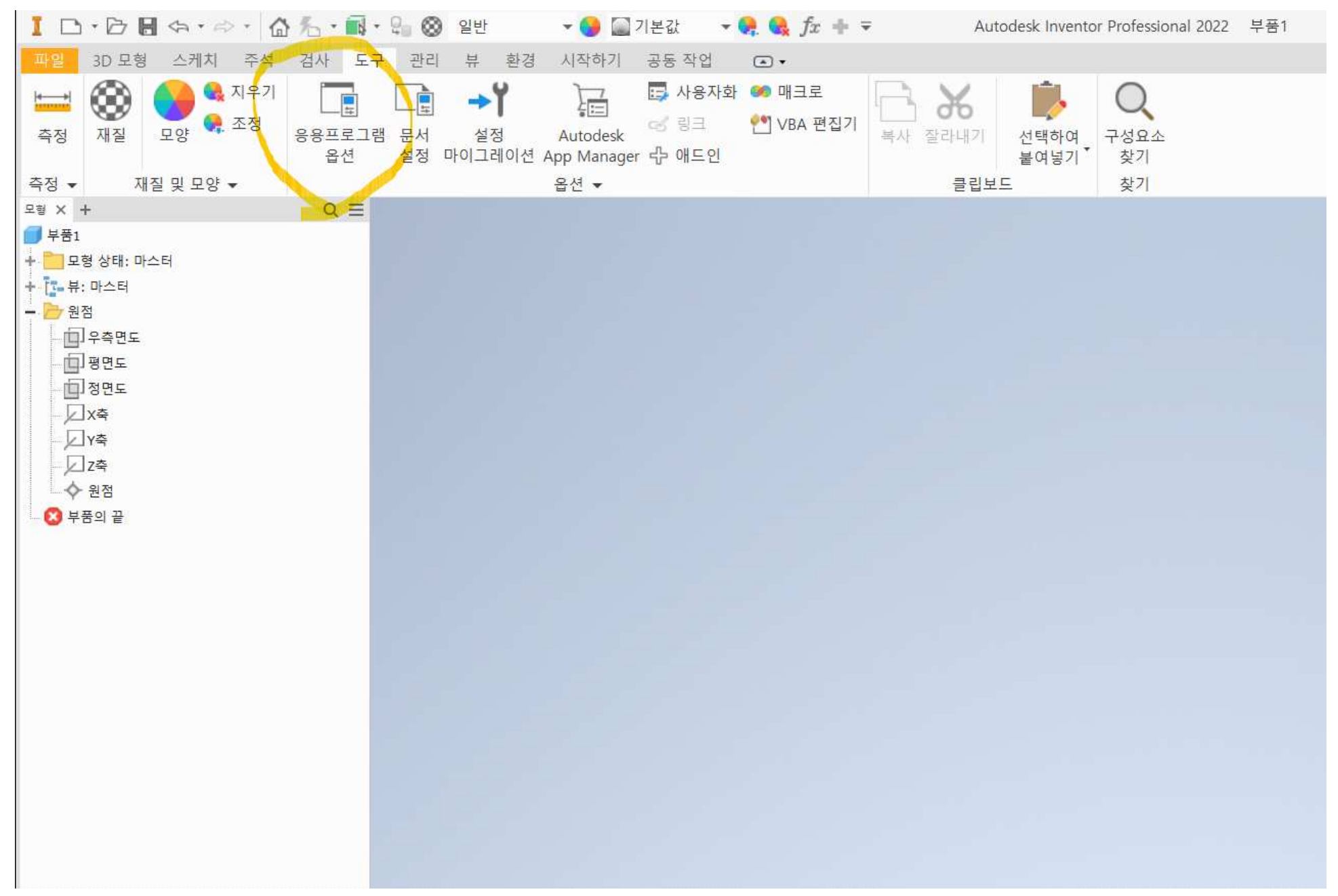

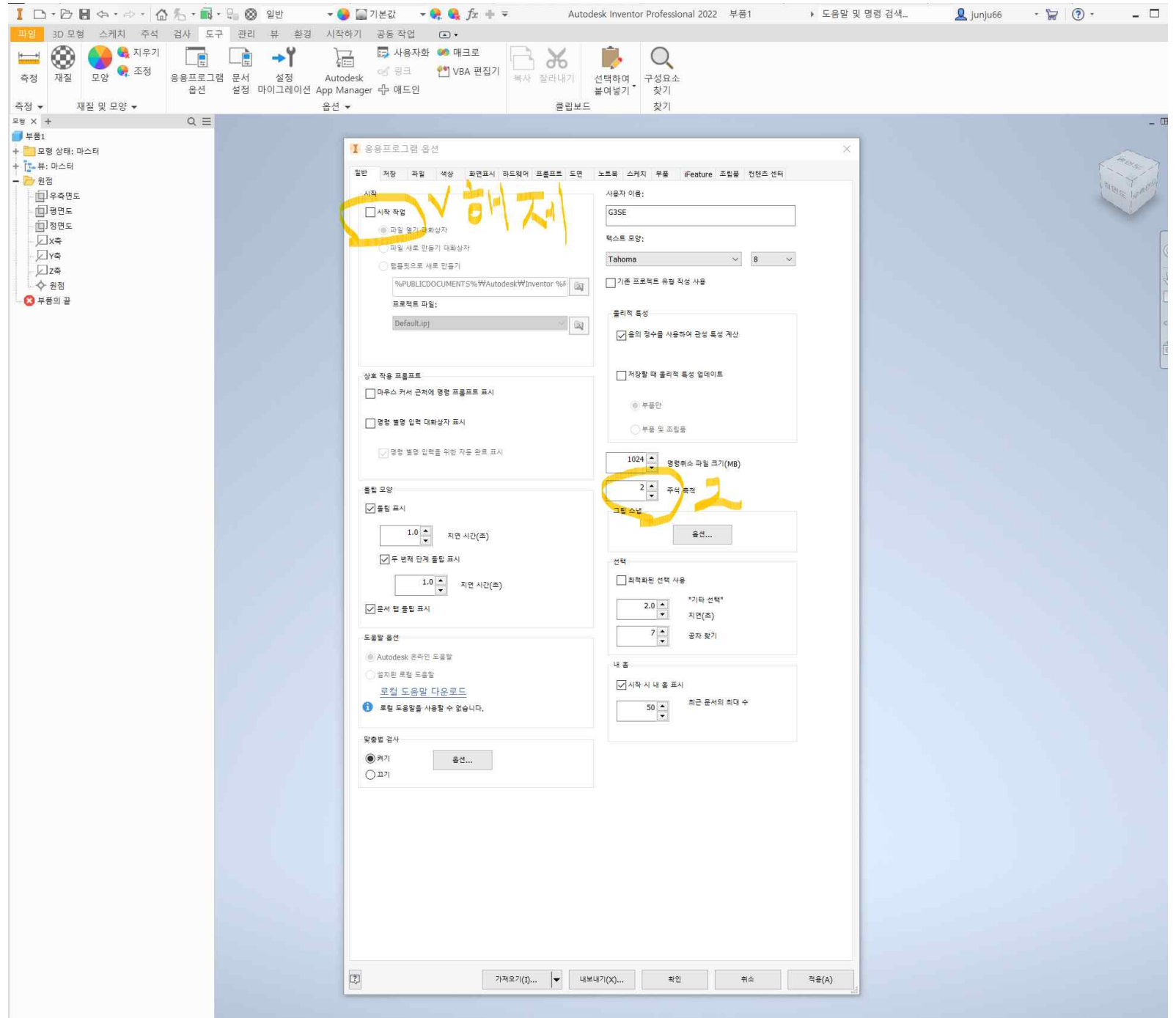

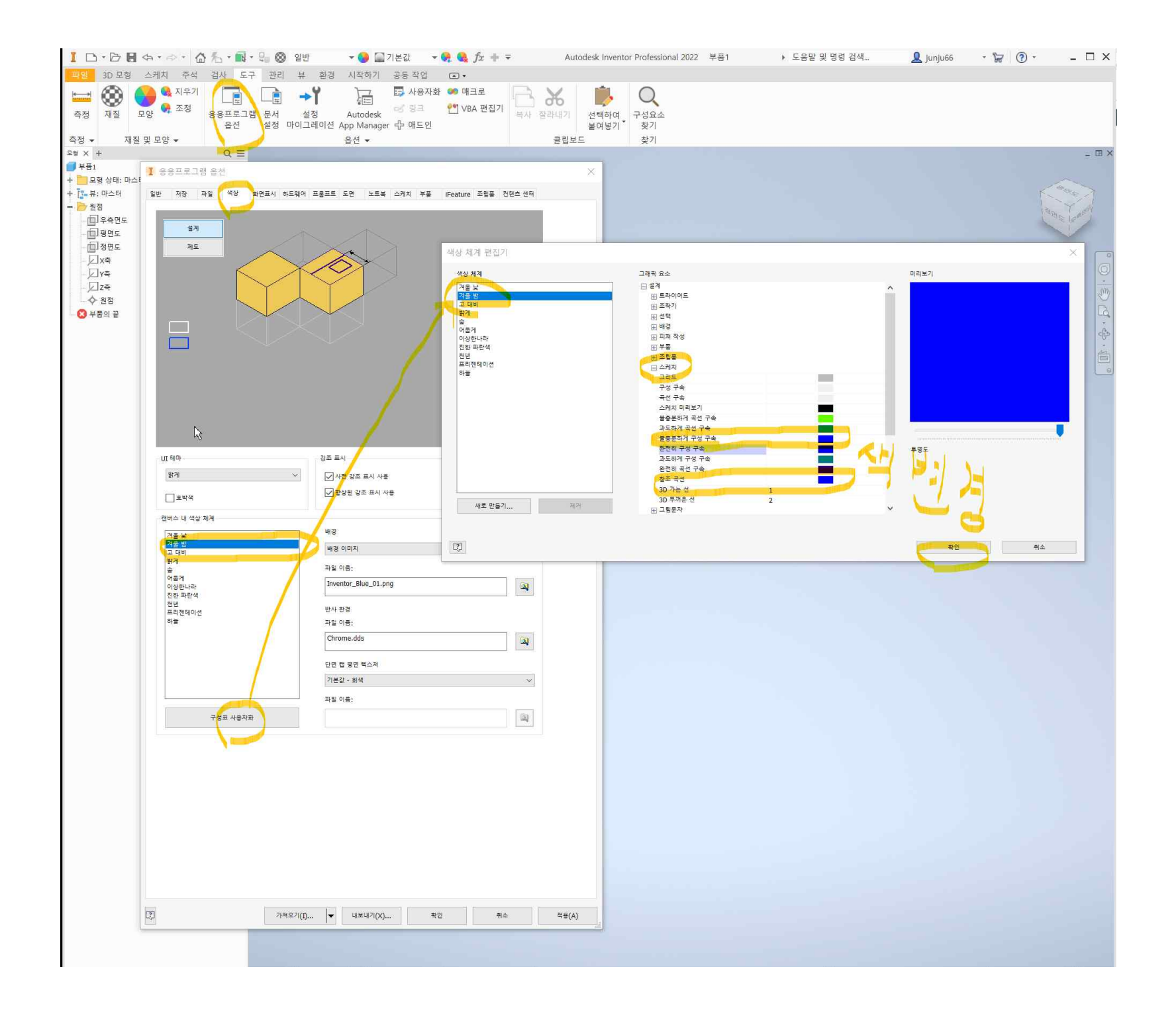

# **배경이미지 선택가능**

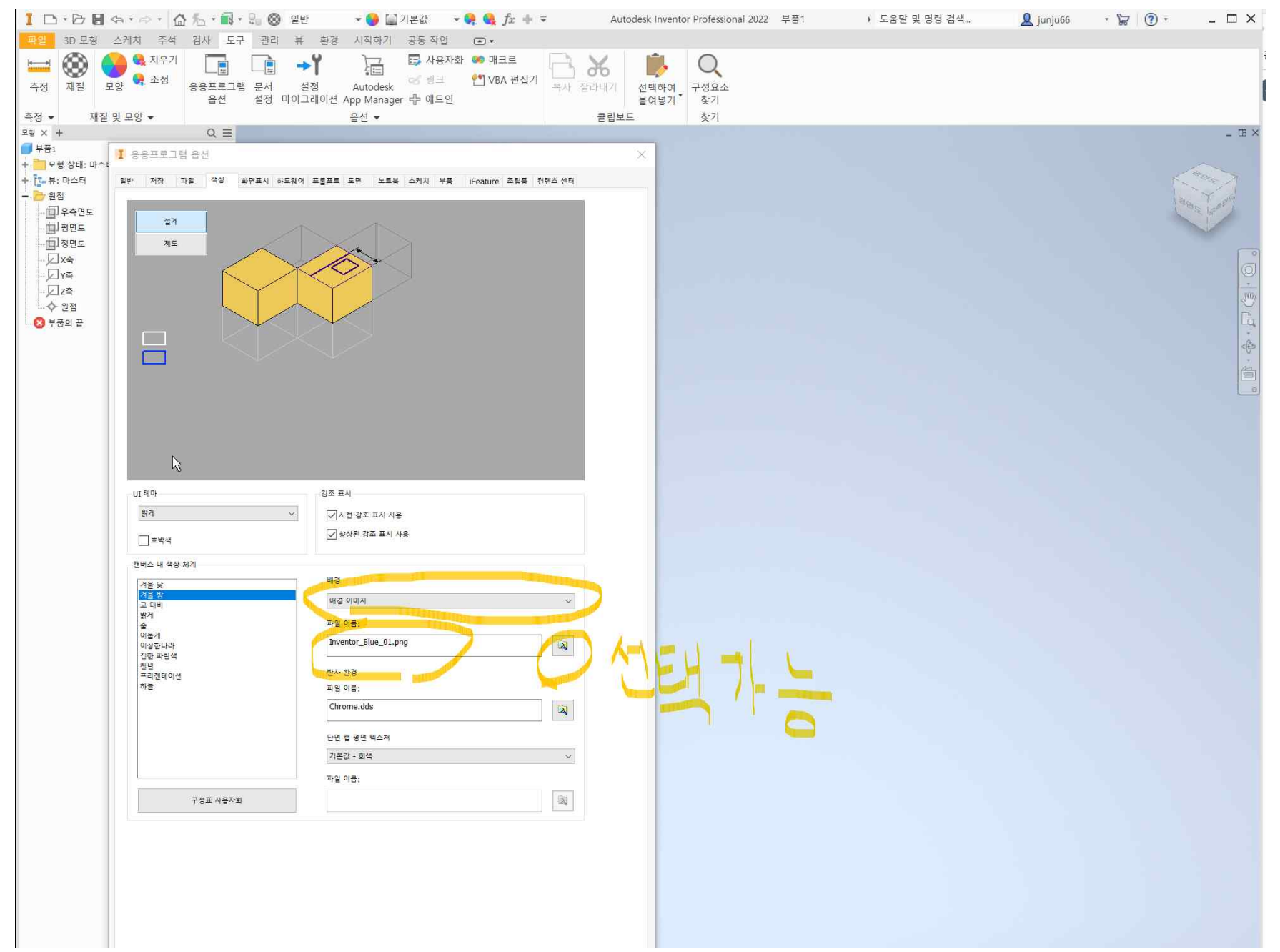

**화면표시**

**줌동작의 방향반전 커서로 줌을 체크 하고 shift+마우스 가운데버튼은 궤도로 설정**

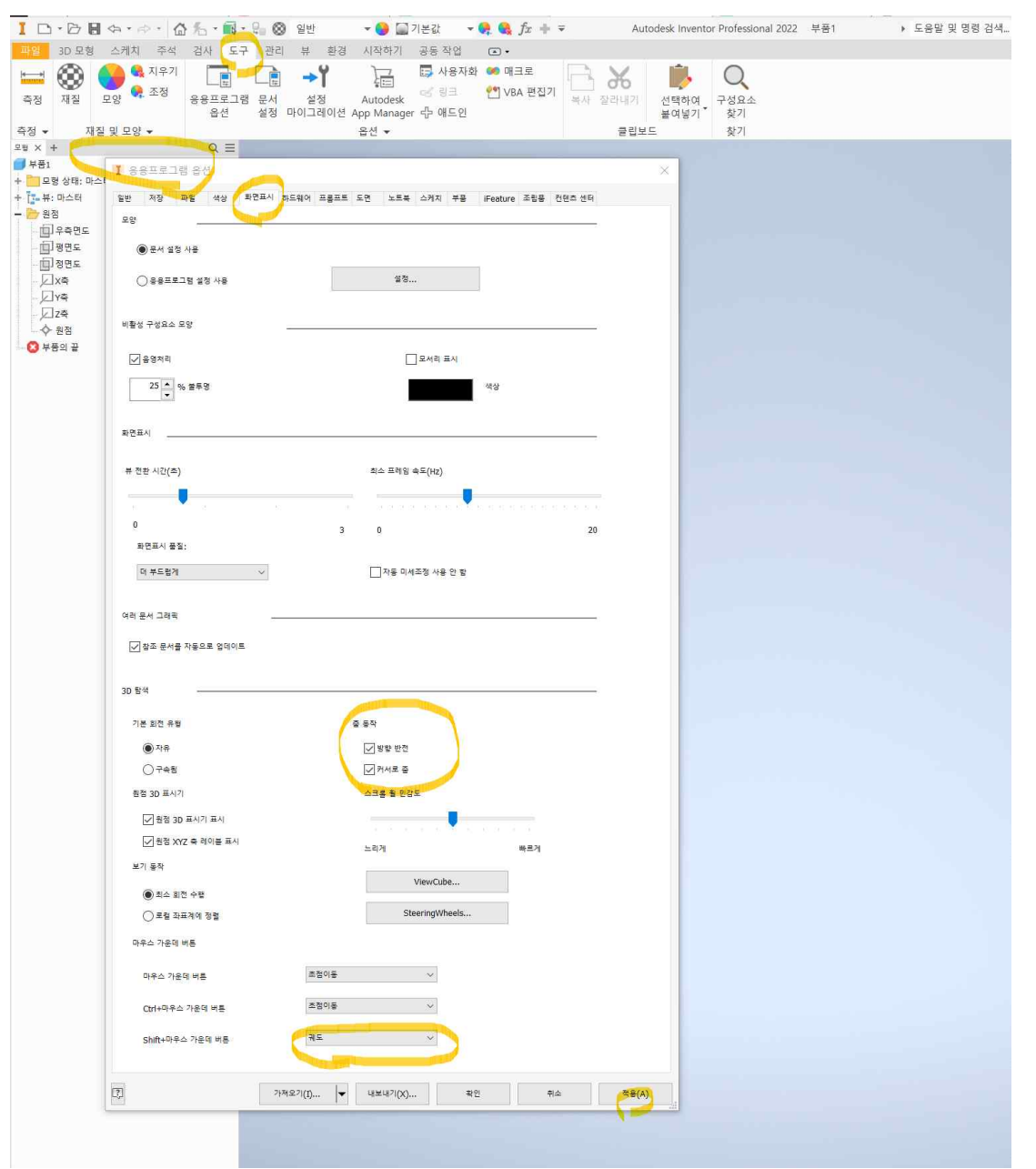

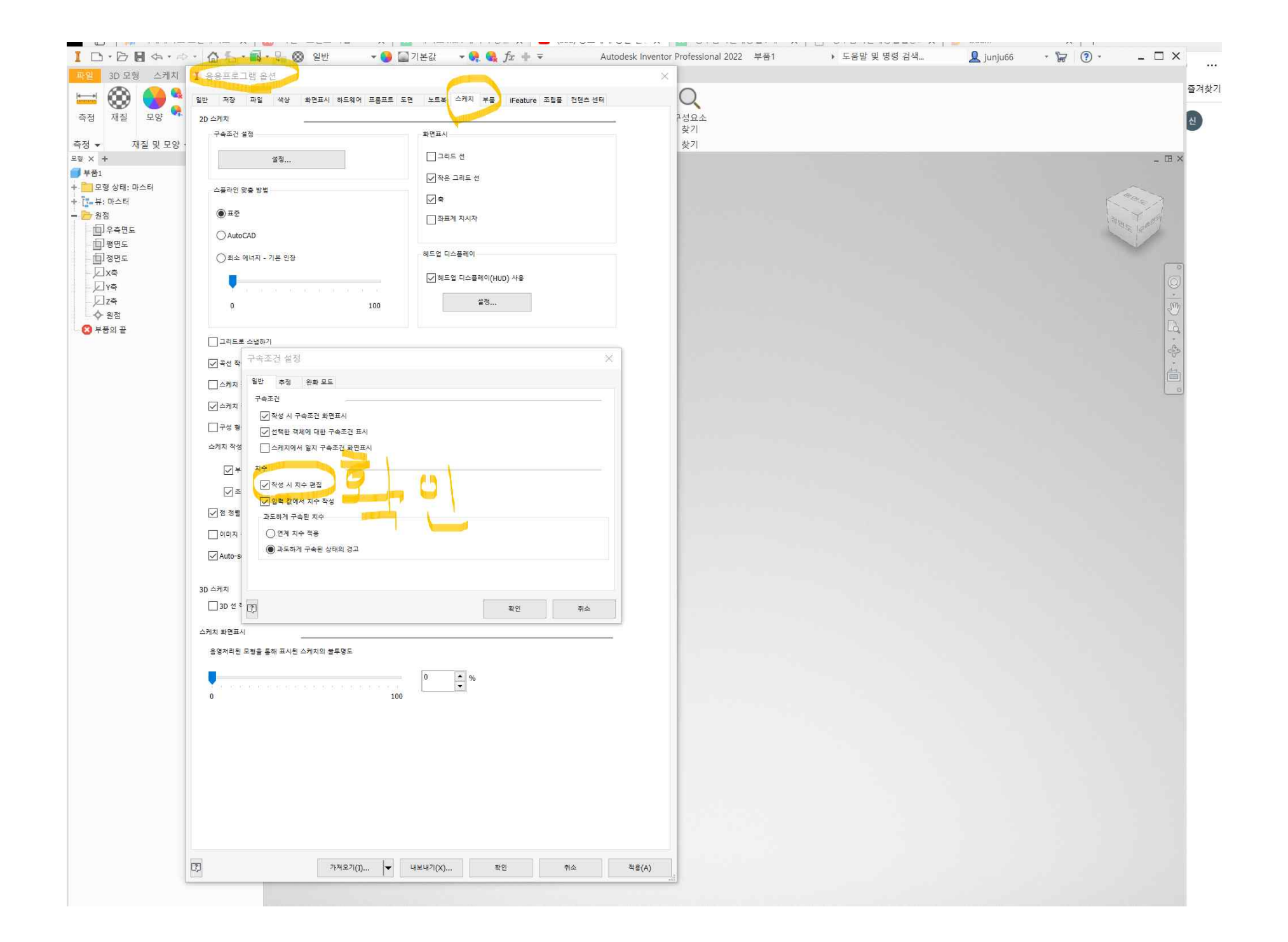

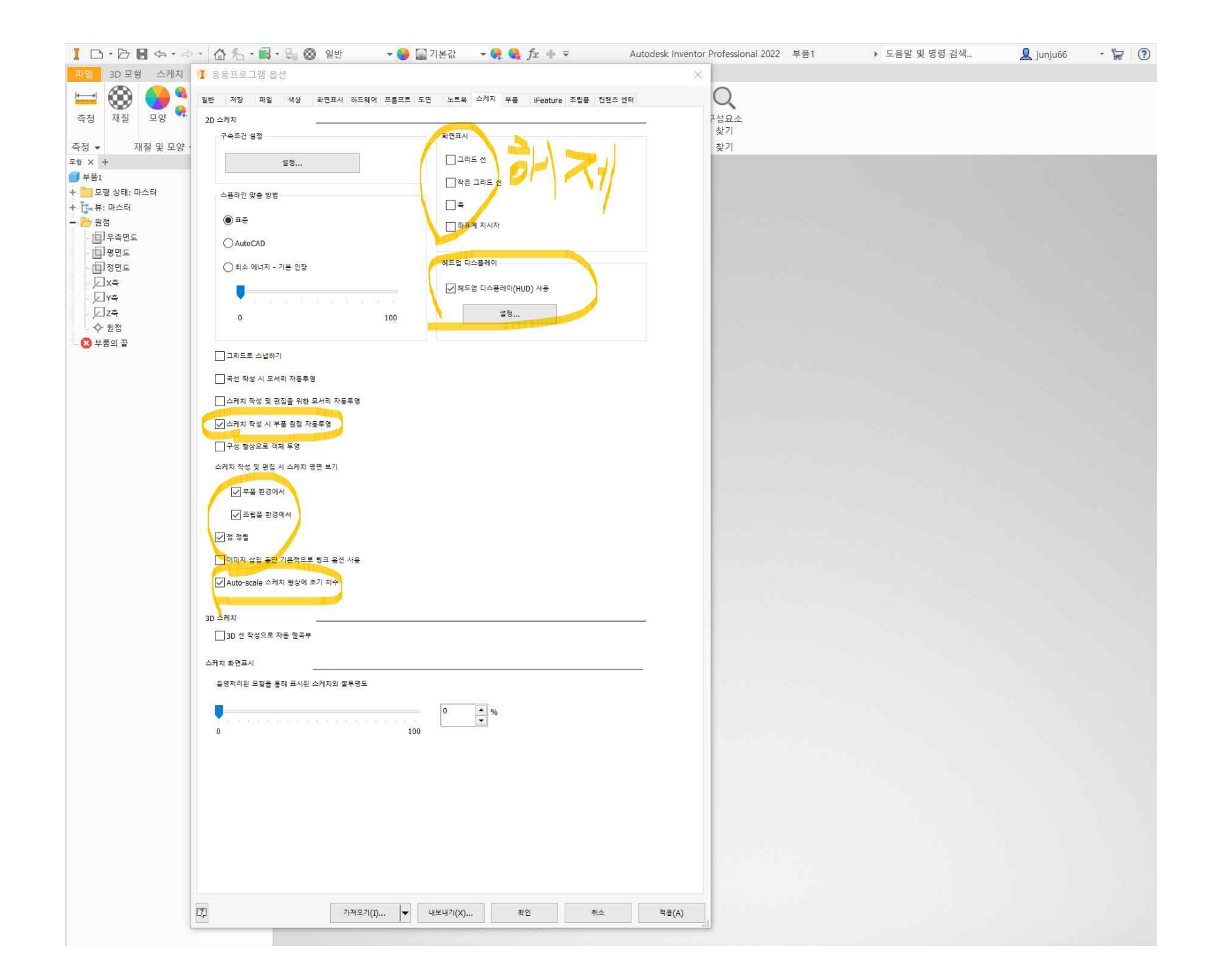

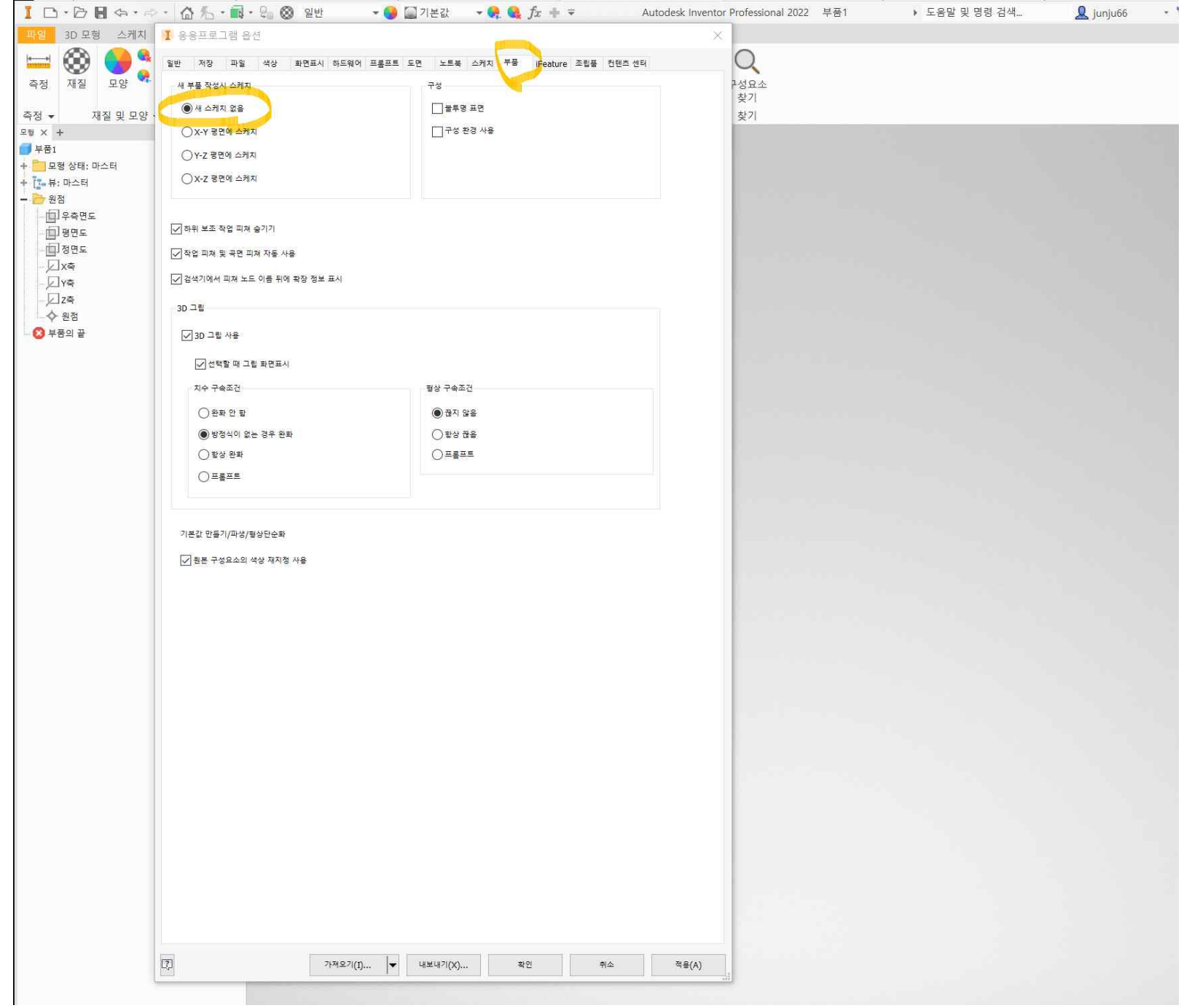

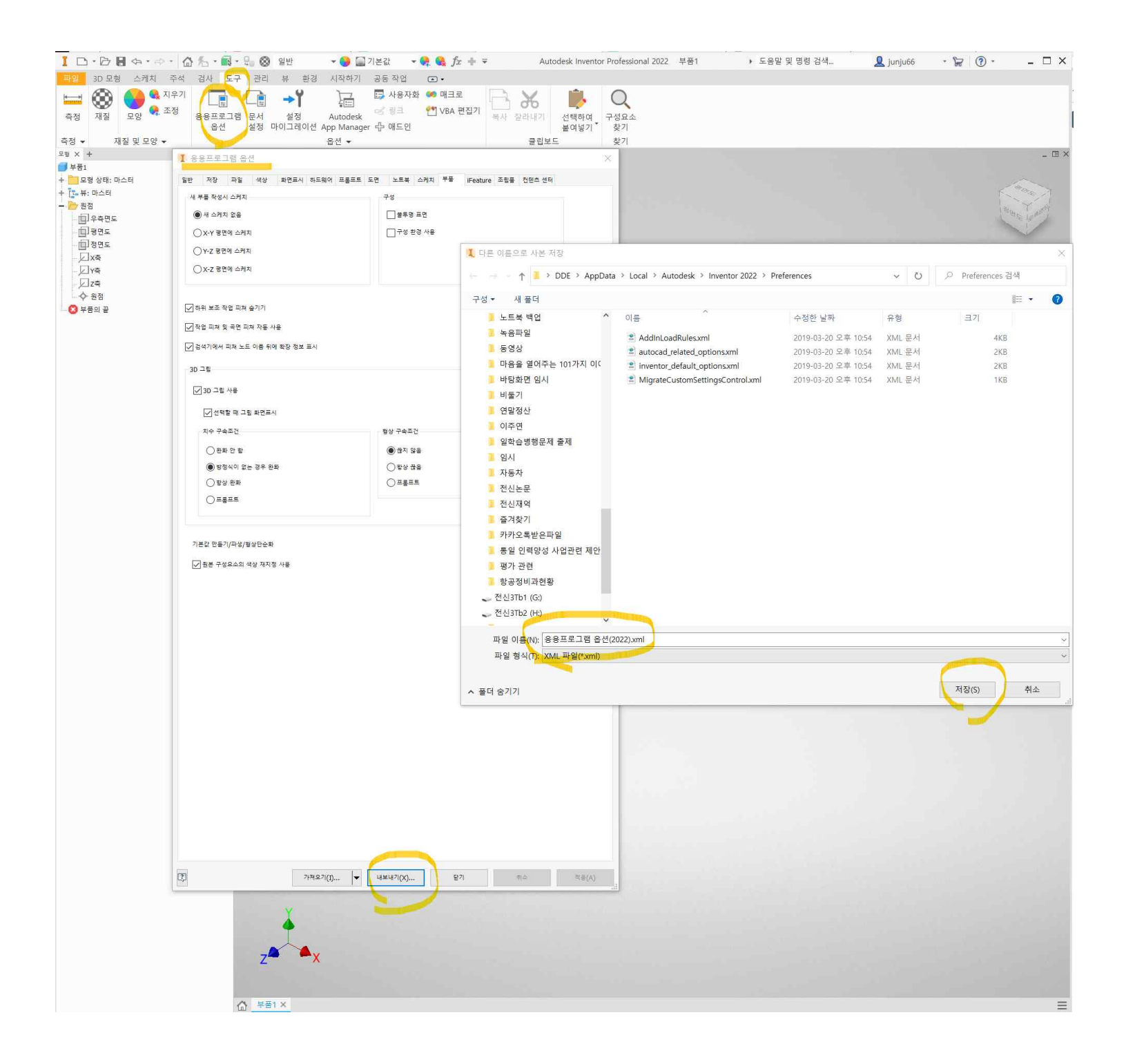

## **도구의 문서설정**

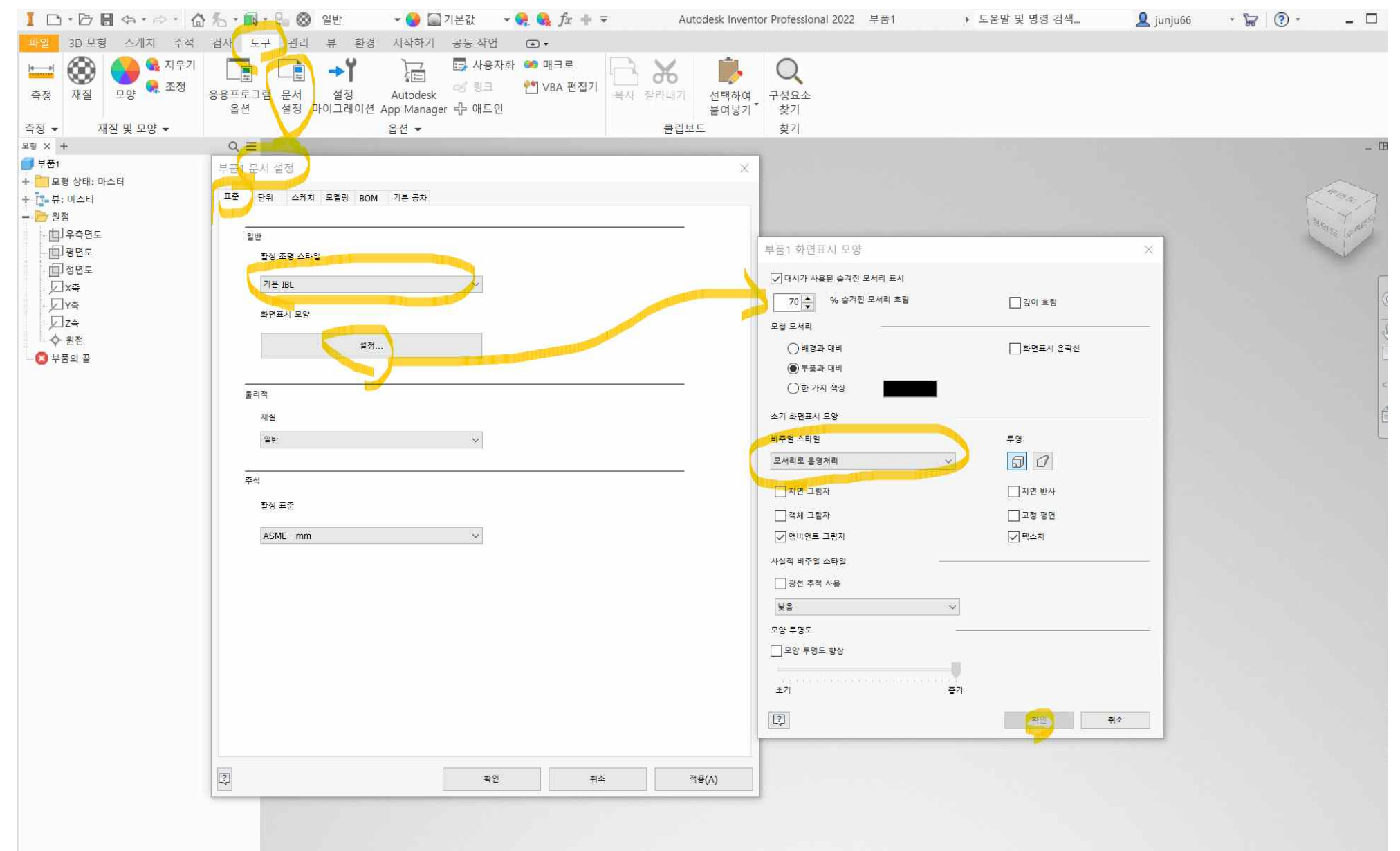

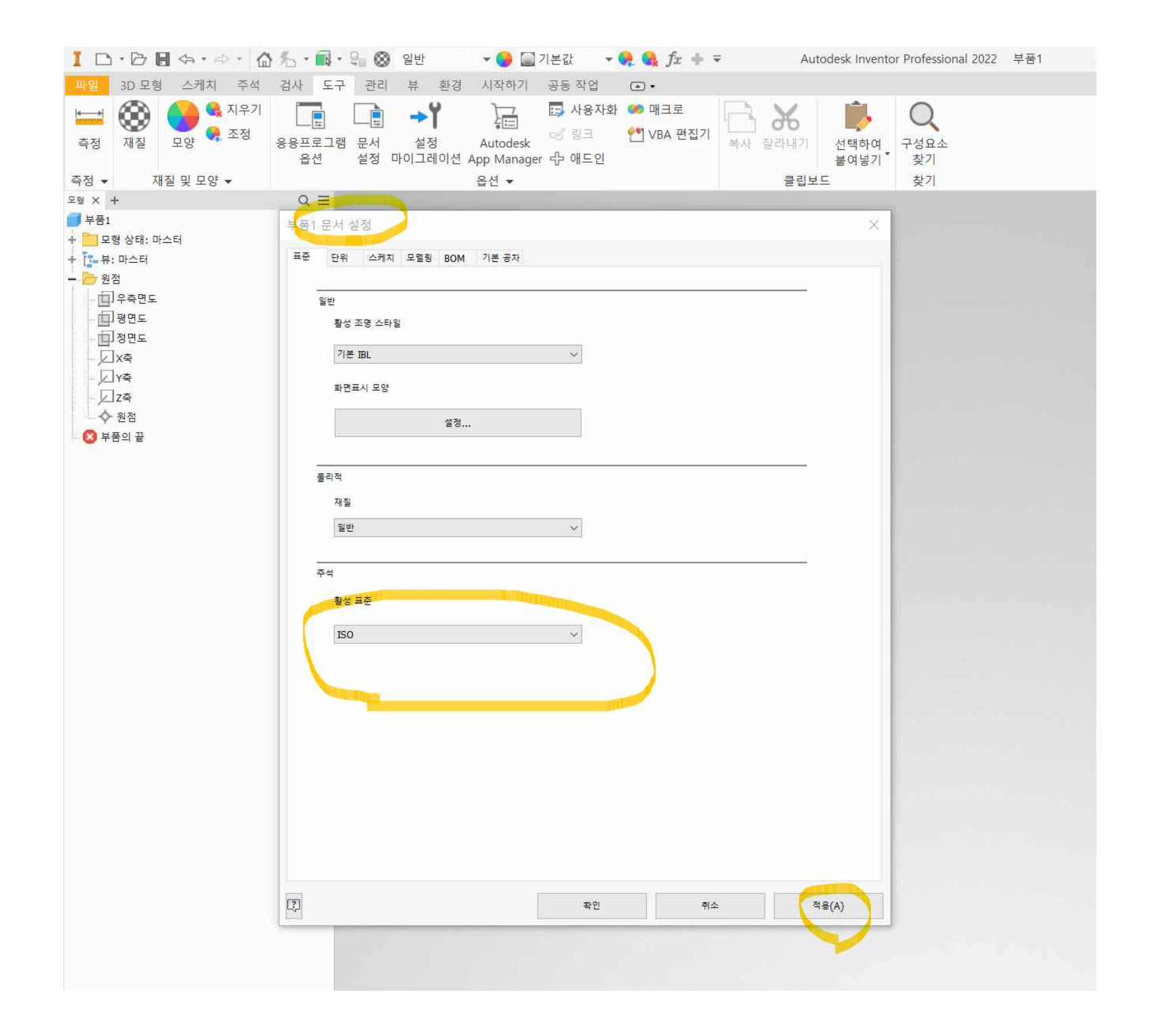

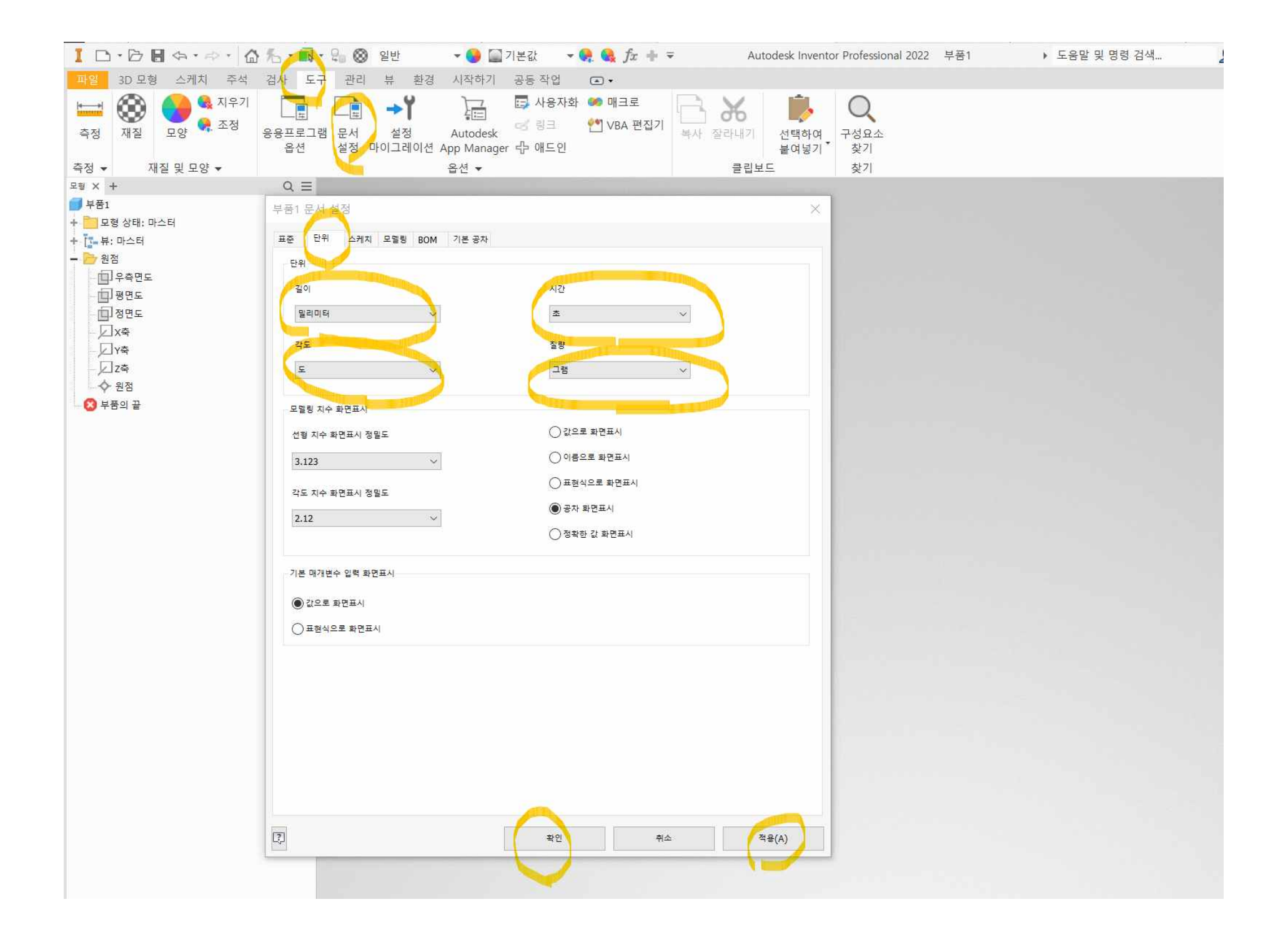

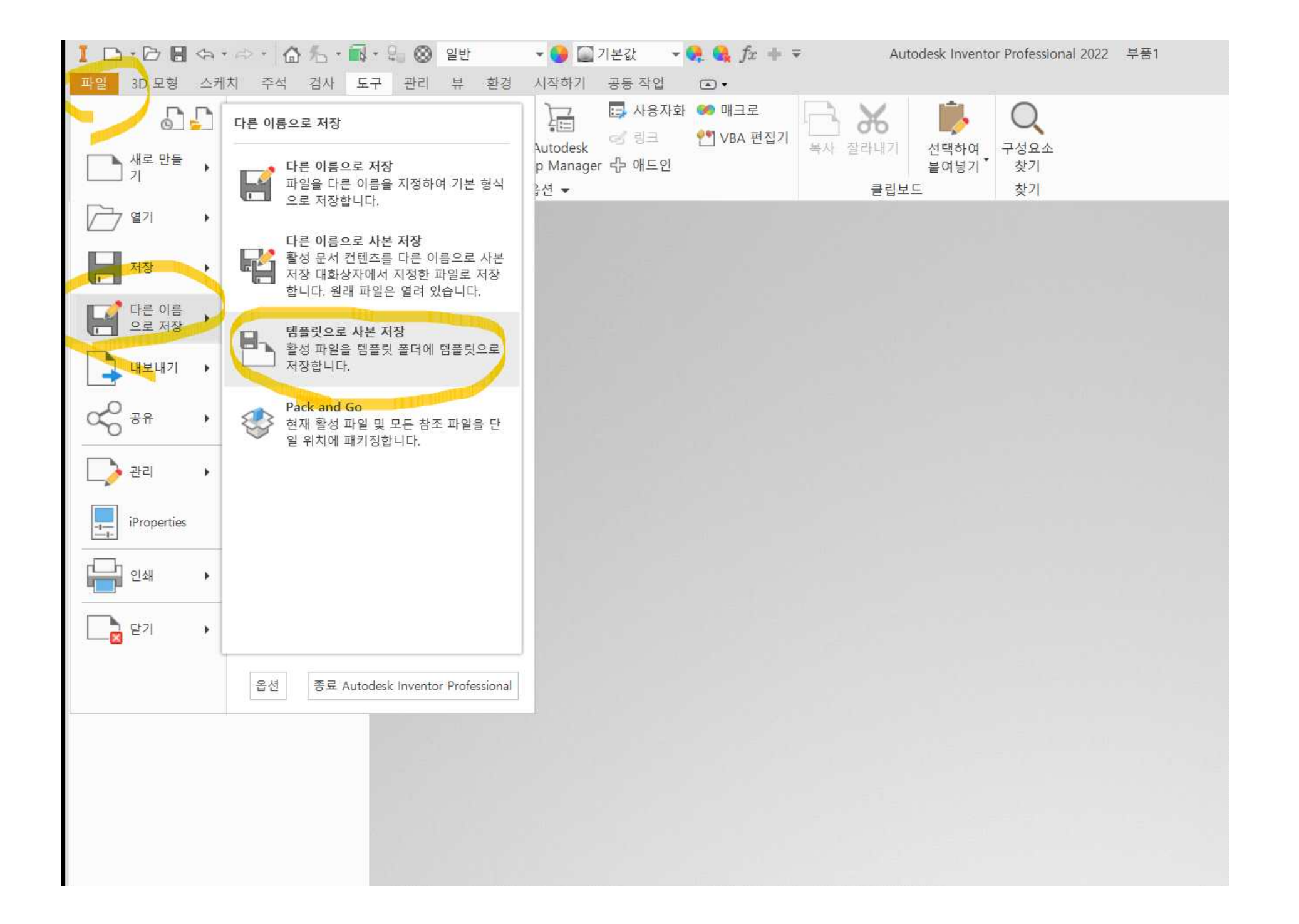

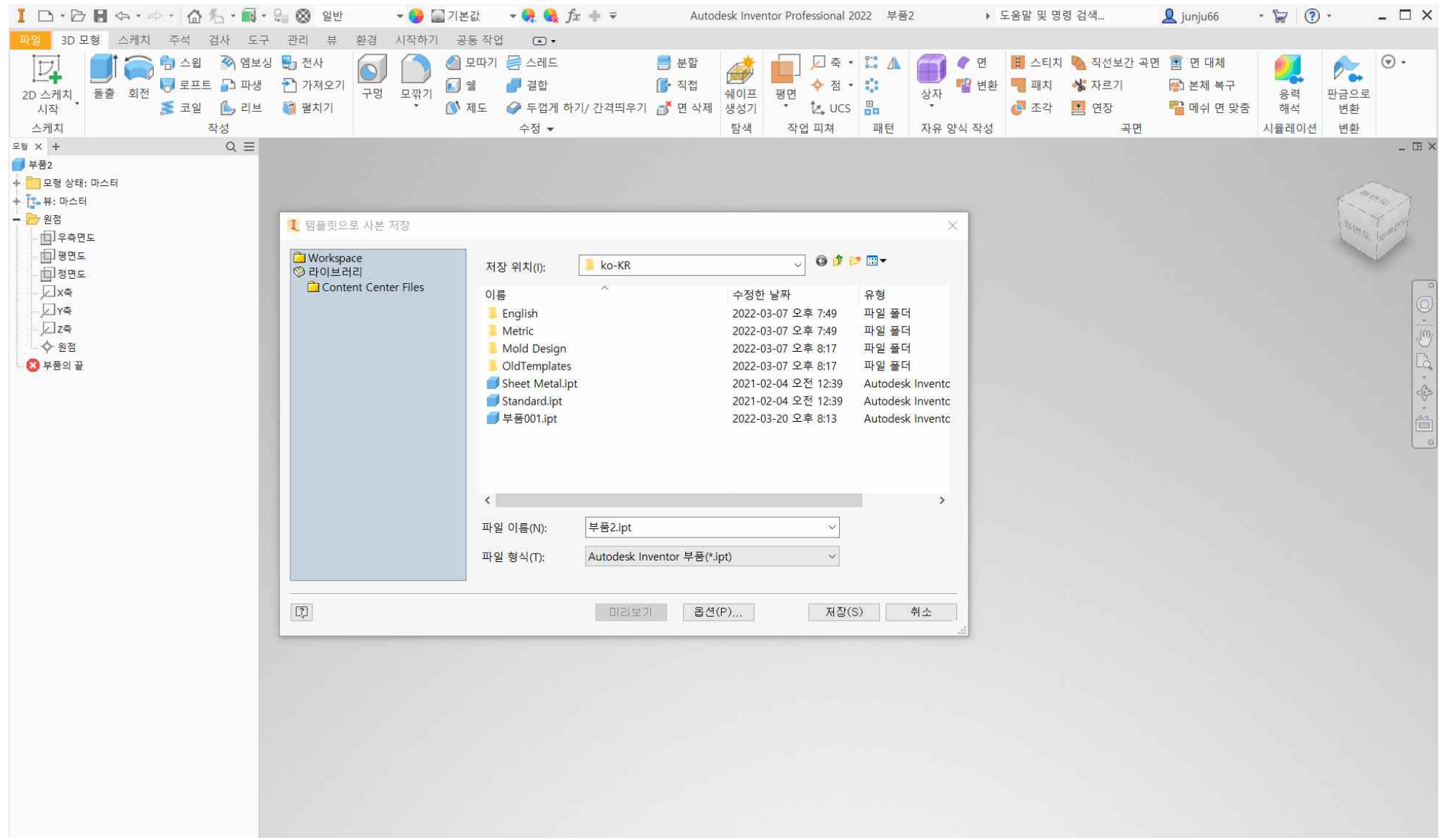